# **GigaDevice Semiconductor Inc.**

**GD32W51x** 射频指标及收发功耗测试指南

应用笔记 **AN084**

<span id="page-1-0"></span>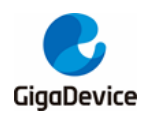

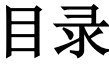

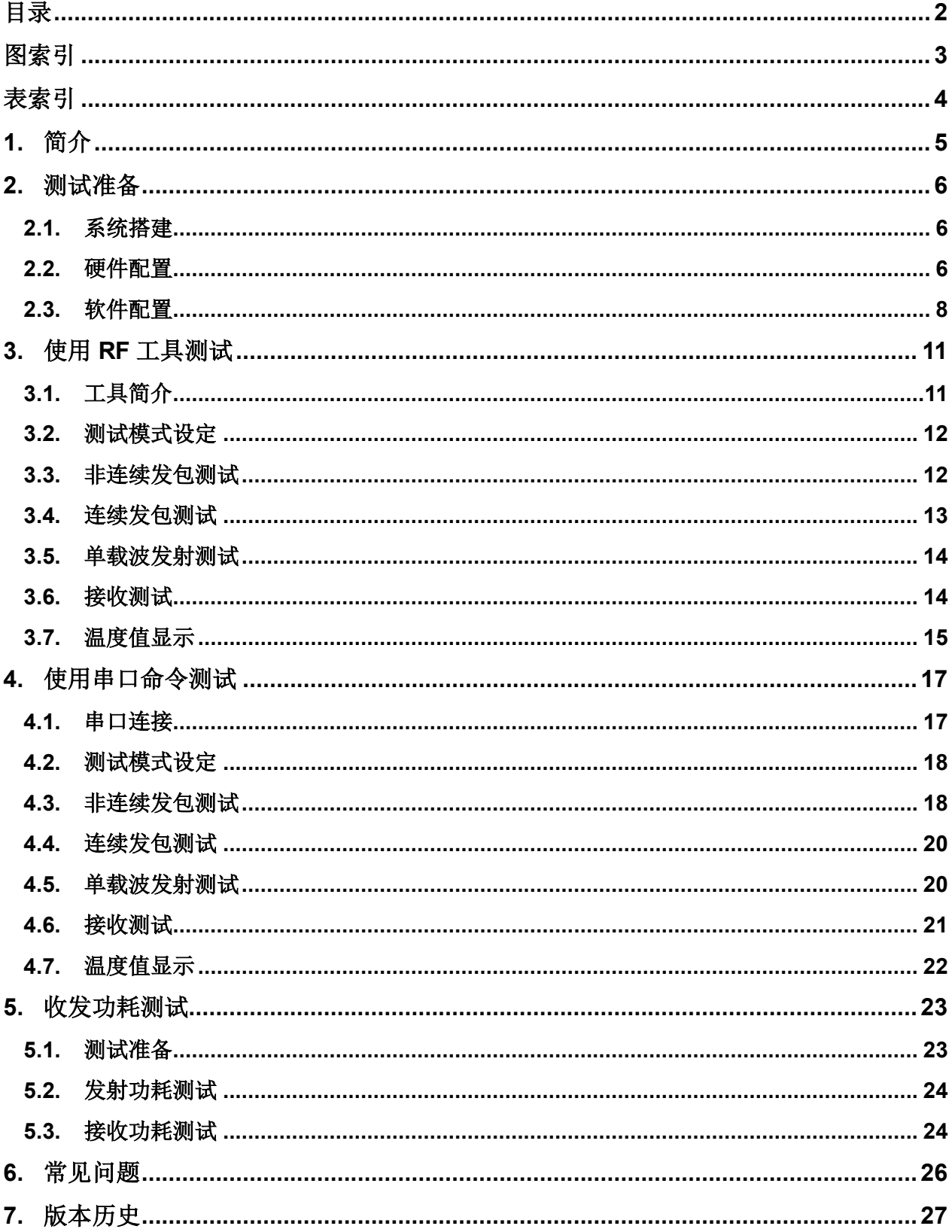

<span id="page-2-0"></span>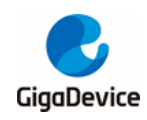

图索引

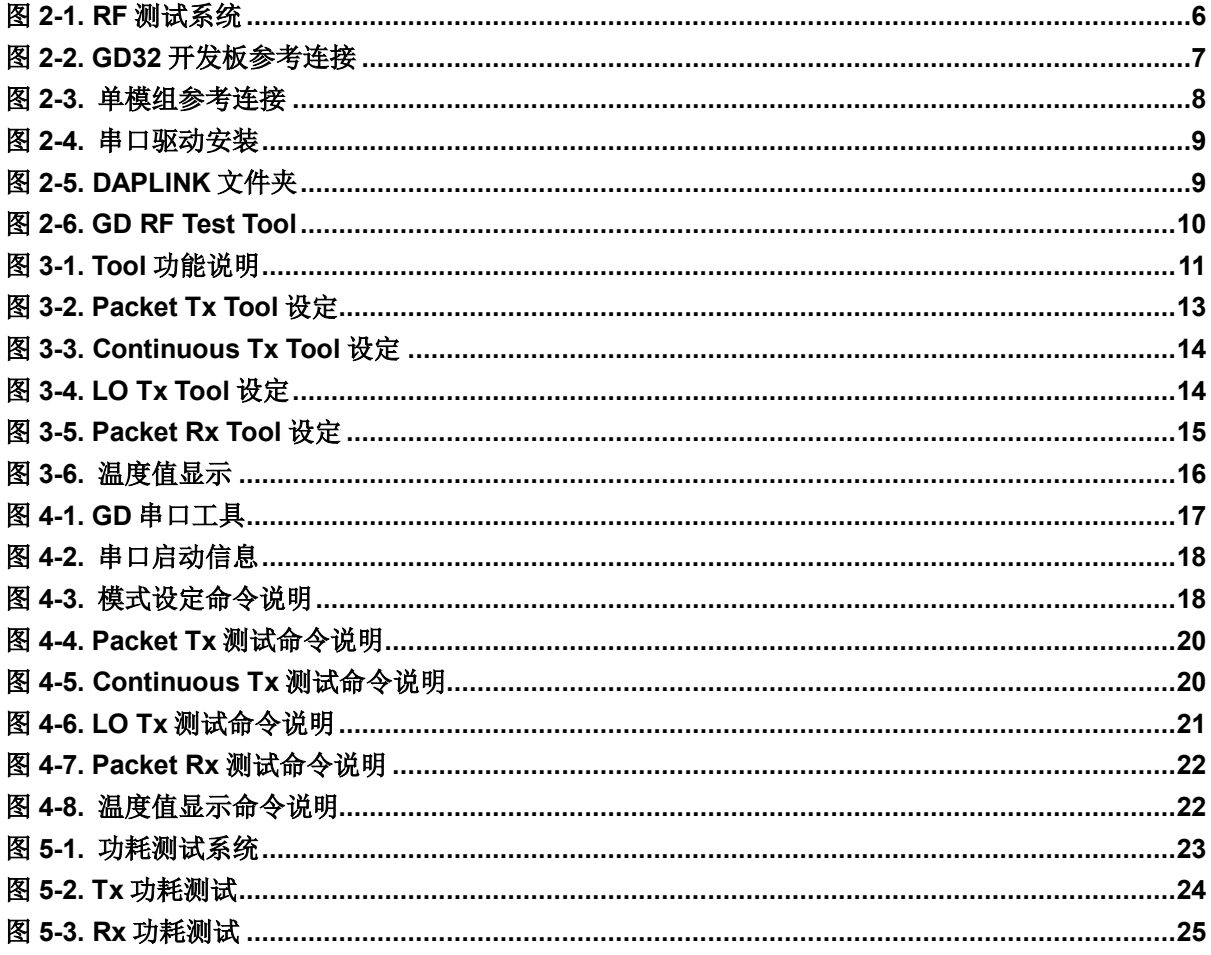

<span id="page-3-0"></span>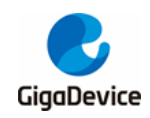

# AN084 GD32W51x 射频指标及收发功耗测试指南

表索引

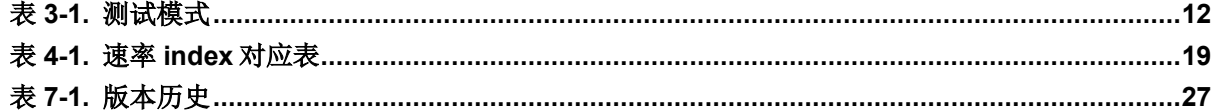

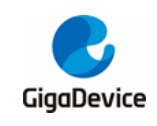

# <span id="page-4-0"></span>**1.** 简介

本测试指南主要用于指导客户测试 GD32W51x 系列芯片对应的 Wi-Fi 开发板在非信令模式下 的发射和接收各项射频指标及对应的功耗指标。

本文主要分为两个部分来介绍,第一部分为测试系统的搭建,包括开发板软硬件的配置;第 二部分为测试方法的介绍,包括射频指标测试以及非信令射频发射和接收功耗的测试。

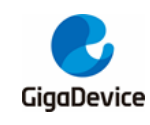

# <span id="page-5-0"></span>**2.** 测试准备

本章内容为射频测试的准备工作,包含测试系统、软硬件平台的搭建,其中硬件配置这一节 包含 GD32 开发板(模组)的配置说明。

# <span id="page-5-1"></span>**2.1.** 系统搭建

RF(射频)[测试系统](#page-5-3)主要包含 PC、DUT(待测设备)、仪器三部分(图 2-1. RF 测试系统):

- 无线综测仪(如 IQ XEL)的 RF 端口通过 RF cable 连接到 DUT RF 测试座;
- PC 端通过 UART (USB 转 UART) 和 Ethernet 分别控制 DUT 和仪器, 进行对 DUT 的 RF 发射(Tx)和接收(Rx)指标的测试。

# UARTETHERNETCABLE

### <span id="page-5-3"></span>图 **2-1. RF** 测试系统

# <span id="page-5-2"></span>**2.2.** 硬件配置

对于 DUT 为 GD32 开发板(图 2-2. GD32 [开发板参考连接](#page-6-0),底板+模组):

- UART&SWD 功能: USB 转 UART 的通信功能及 USB 转 SWD 的烧录固件功能通过底板 上的 DAP 芯片电路实现,PC 通过 USB 线连接底板 USB 座即可;
- 串口连接: 连接主芯片 UART PIN 与 DAP UART PIN, 使用跳帽分别将底板上 J7 的第 1 与第 2 引脚相接, 第 3 与第 4 引脚相接;
- SWD 连接: 连接主芯片 SWD PIN 与 DAP SWD PIN, 使用跳帽分别将底板上 J5 的第3 与第 2 引脚分别与 J4 的第 1 与第 2 引脚相连;
- 主芯片模式配置:

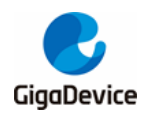

GD32W51x 射频指标及收发功耗测试指南

- PIN 脚"BOOT0"需为低电平(boot 模式为 flash)、通过底板的拨码开关"SW4" 实现;
- PIN 脚"PU"需为高电平、通过"按下"底板开关"SW1"实现。
- 模组天线切换:
	- 通过焊接切换电阻位置(图2-2. GD32 [开发板参考连接](#page-6-0))以选择 DUT RF 信号通路: 电阻左侧向上时,RF 路径通向 PCB 天线,仅可用于辐射测试;电阻左侧向下,RF 路径通向 RF (Ipex) 测试座、用于传导测试及外接天线的辐射测试。本文主要针对 传导测试;
	- 使用 Ipex 转 SMA cable 来连接 DUT RF 测试座与仪器 RF 端口。
- 模组供电: 底板 DC-DC 电路将 USB 接口输入的 5V 电源转换为 3V3 输出, 3V3 通过跳 帽"J3"连接到模组 3V3 焊盘, 断开此跳帽(外供 3V3 到 J3 的第 2 引脚)可用于模组 功耗测试;

图 **2-2. GD32** 开发板参考连接

<span id="page-6-0"></span>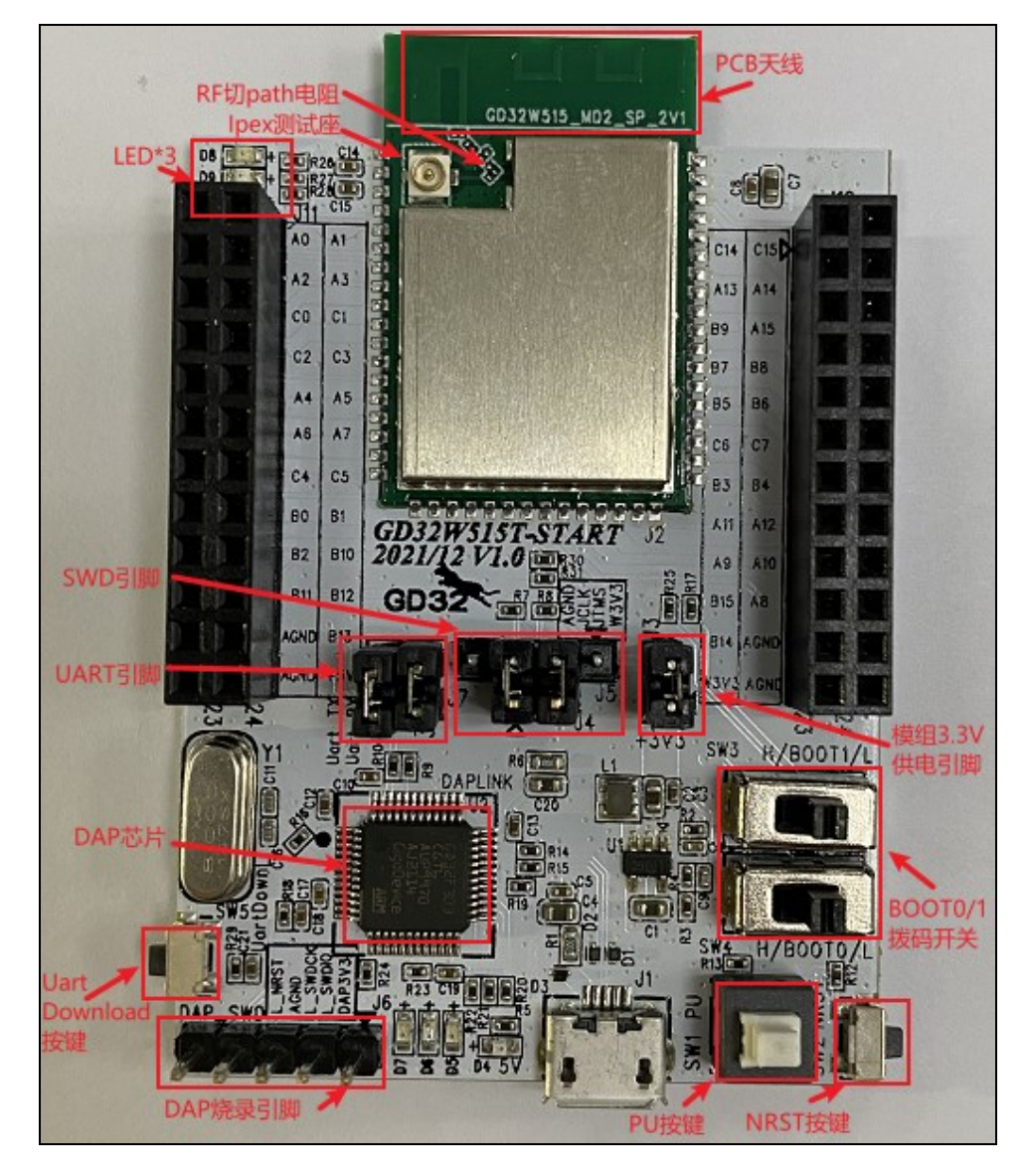

对于 DUT 为单模组(图 2-3. [单模组参考连接](#page-7-1), 以上述开发板中的模组为例):

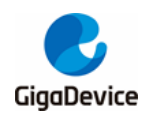

GD32W51x 射频指标及收发功耗测试指南

- 模组需使用杜邦线接出如下 PIN 脚: 3V3、GND、PB15 / PA8 (UART Tx / Rx,用于串 口通信)、PA13 / PA14 (SWD TMS / CLK,用于烧录固件)、BOOT0、NRST、PU (NRST / PU 引脚建议在模组上预留拉高选项、则无需再引线拉出);
- 配置芯片 PIN 脚"BOOT0"= 低电平(boot 模式为 flash)、"PU"及"NRST"= 高电 平;
- PB15 / PA8、PA13 / PA14、3V3、GND, 分别与 GD32 开发板底板 J7 的第 1 与第 3 引 脚、J4 的第 2 与第 1 引脚、J10 的第 23 与第 24 引脚通过杜邦线连接;
- 模组端天线配置、参考上述开发板配置第5点。

### 图 **2-3.** 单模组参考连接

<span id="page-7-1"></span>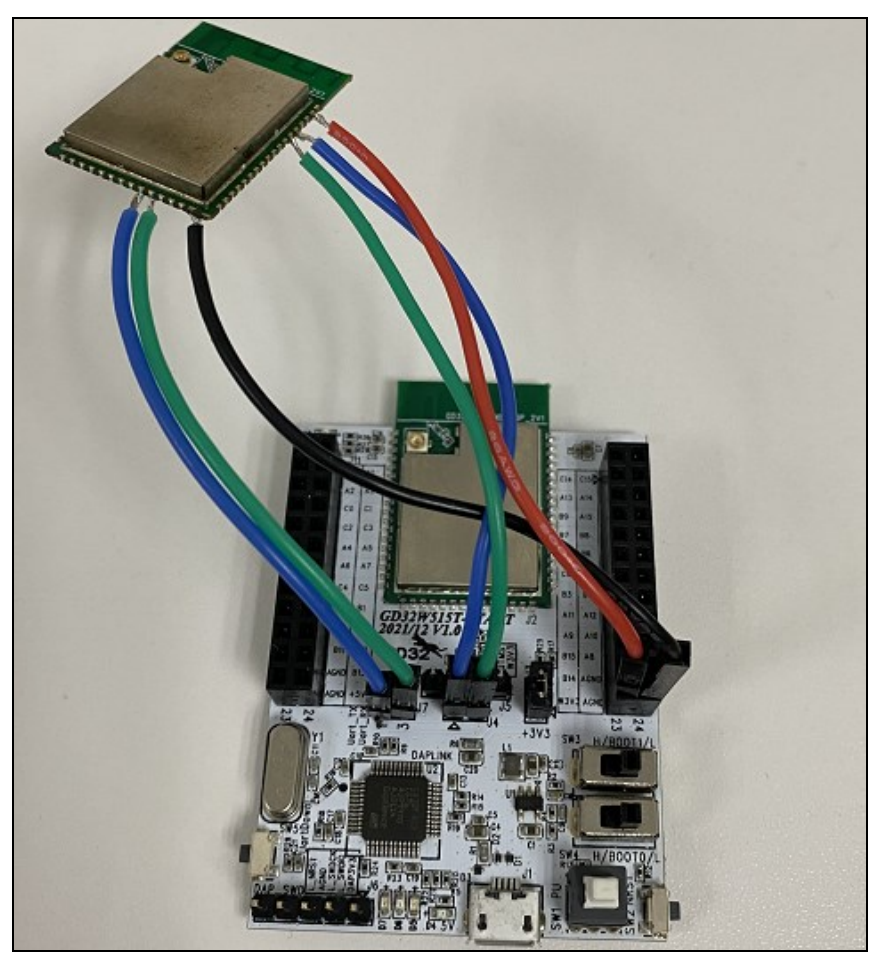

# <span id="page-7-0"></span>**2.3.** 软件配置

驱动安装: 开发板硬件及测试系统搭建好后、USB 线两端分别接开发板和 PC, 先在 PC 端安装 DAPLINK 的驱动"mbedWinSerial\_16466.rar",解压后双击.exe 文件即开始自 动安装, 安装完成后可在 PC 端"**设备管理器**"看到串口设备及 COM 编号(图 [2-4.](#page-8-0) **串** [口驱动安装](#page-8-0)), PC 建议使用 WIN10 / WIN7 系统;

<span id="page-8-0"></span>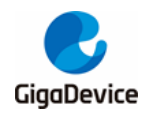

### 图 **2-4.** 串口驱动安装

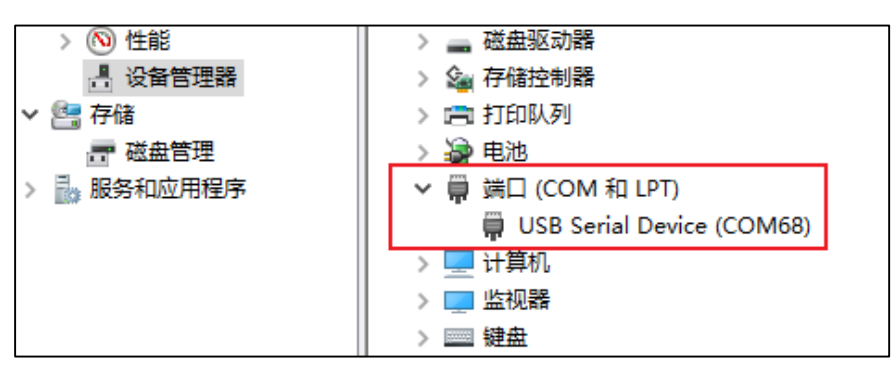

■ 固件烧录: DAPLINK 驱动装好后、在 PC-"资源管理器"中可看到新出现"DAPLINK" 盘符(图 [2-5. DAPLINK](#page-8-1) 文件夹)、直接将名为"image-all-rf-test.bin"的 RF 测试固件 "拖放"(或者复制粘贴)到此盘符并稍等片刻, 即可实现固件烧录, 完成后按 reset 按 钮以重启芯片;

### <span id="page-8-1"></span>图 **2-5. DAPLINK** 文件夹

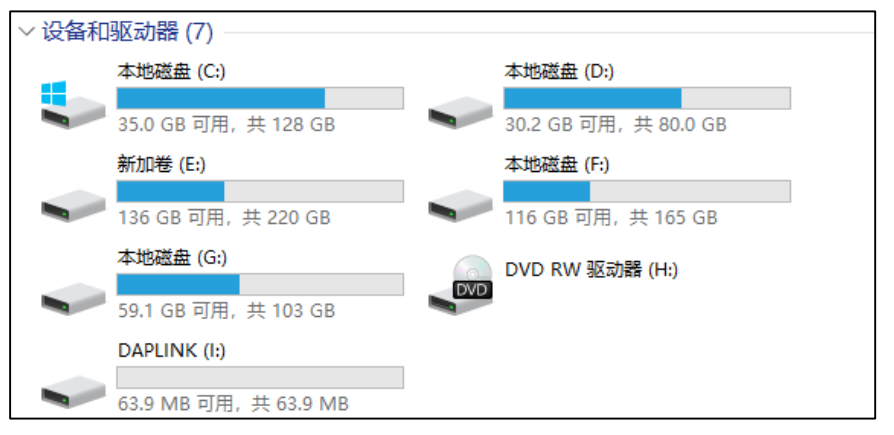

 开始测试:使用 GD RF 测试工具或串口命令行进行后续 RF 指标测试(图 *[2-6. GD RF](#page-9-0)  [Test Tool](#page-9-0)*)。

<span id="page-9-0"></span>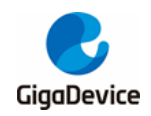

### 图 **2-6. GD RF Test Tool**

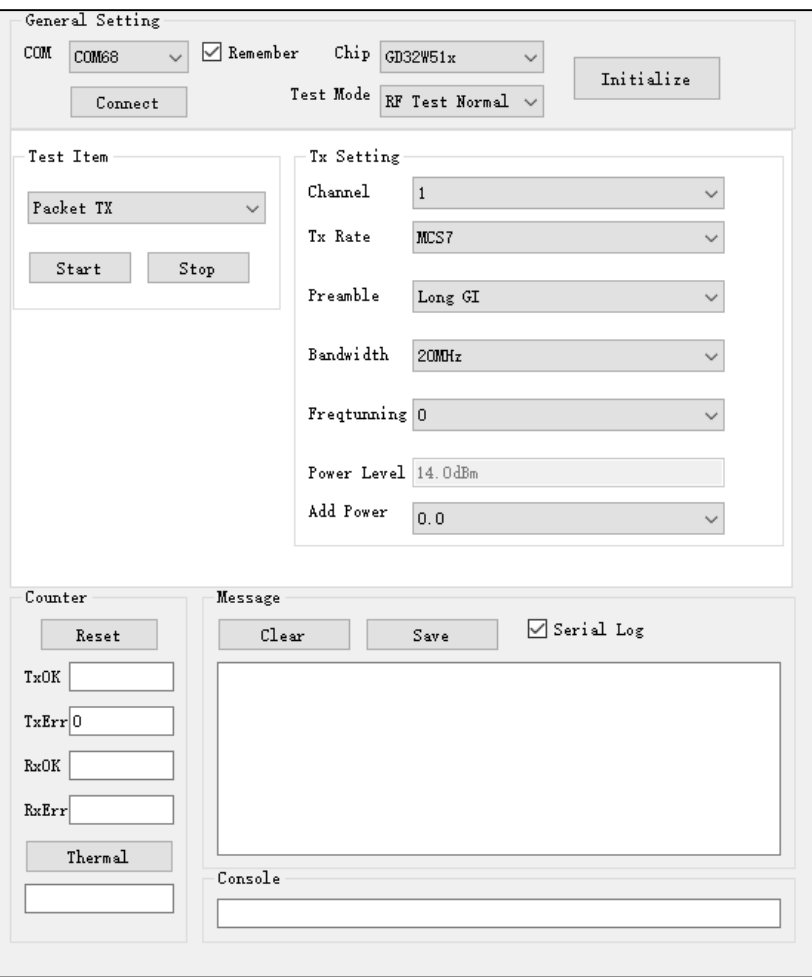

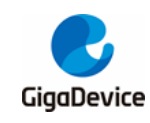

# <span id="page-10-0"></span>**3.** 使用 **RF** 工具测试

本章内容为使用 GD 提供的 RF 测试工具测试非信令各项射频发射和接收指标的方法介绍。

# <span id="page-10-1"></span>**3.1.** 工具简介

图 *[3-1. Tool](#page-10-2)* 功能说明是 GD 提供的 RF 测试工具"**GD RF Test Tool**"的界面及功能说明, 为首次打开的状态(串口未连接&芯片未初始化)。

### <span id="page-10-2"></span>图 **3-1. Tool** 功能说明

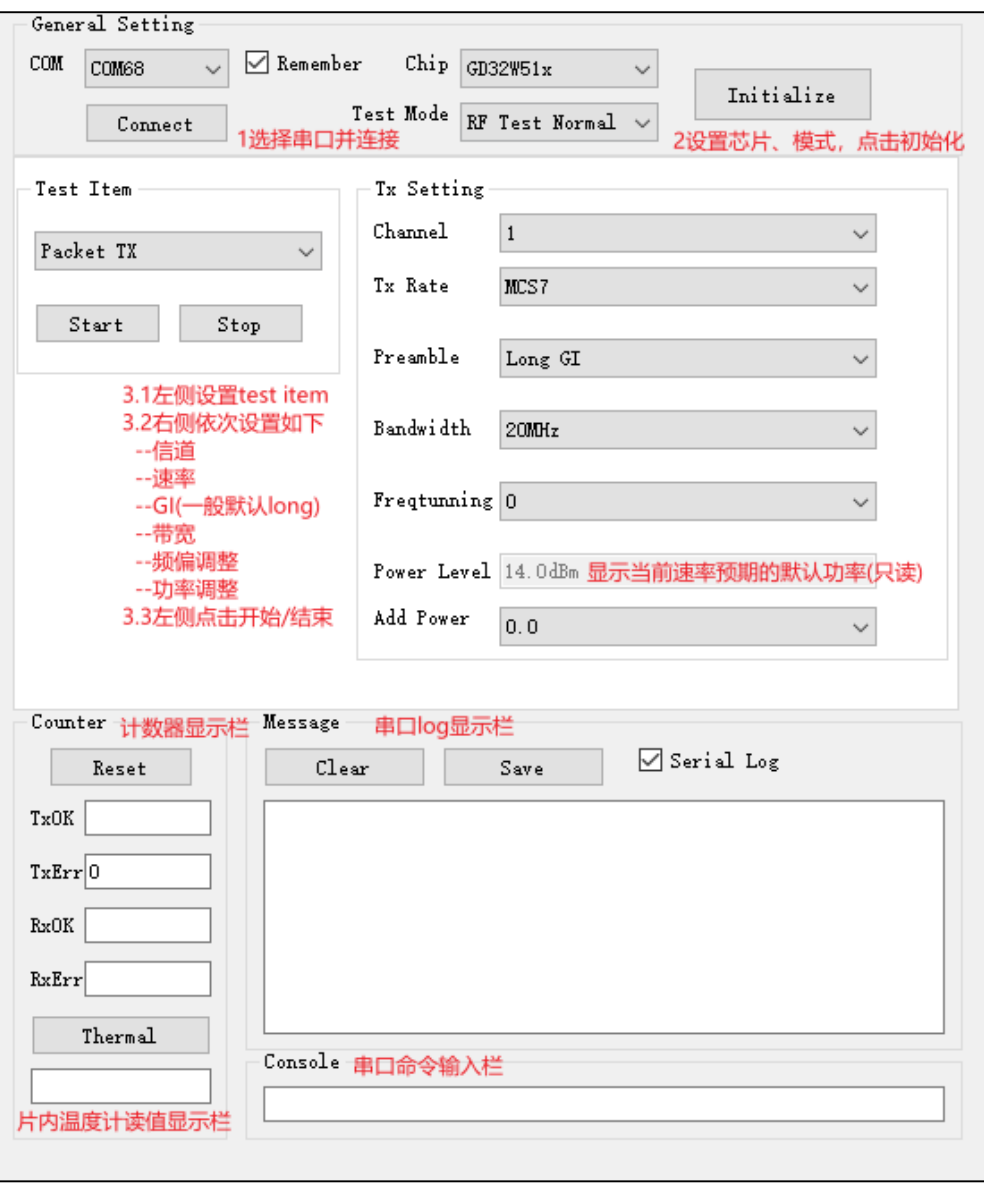

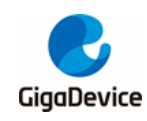

# <span id="page-11-0"></span>**3.2.** 测试模式设定

- 串口连接: 工具界面"COM"下拉菜单选择 DUT 对应的串口号, 点击按钮"Connect", 此时按钮显示文字会变为"Disconnect",表明串口连接成功,此时"freqtunning"栏位 会显示为校准后的数值。若串口连接失败, log 窗口会报错;
- 模式设定: 按*表 3-1. [测试模式](#page-11-2)*有三种测试模式, 默认为"RF Test Normal", 点击 "Initialize", 此时按钮显示文字变为"De-initialize", 表明进入 RF Test Normal mode;
- 如果测试中途开发板有做重启动作或者更换其他开发板测试,需重复上述步骤,如果此 时按钮显示为之前的状态"Disconnect"和"De-initialize",各需要连续按两次以重新做 串口连接和芯片模式初始化。

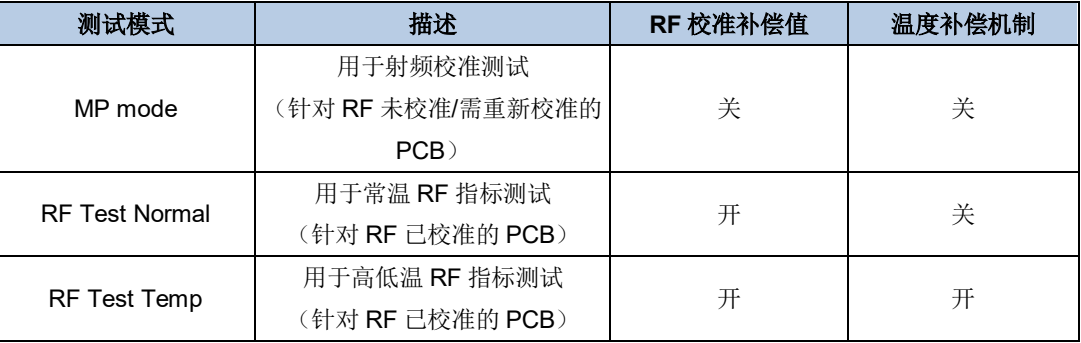

### <span id="page-11-2"></span>表 **3-1.** 测试模式

# <span id="page-11-1"></span>**3.3.** 非连续发包测试

此测项定义为 duty = 50%的调制信号 Tx, 用于测试协议指标, 如 Tx power、EVM、频偏等。

- DUT 端设置: 工具界面设定 "Test Item" = "Packet TX", 设定 "Channel"、"Rate"和 "Bandwidth",点击"Start",此时芯片开始 Tx RF 信号;
- 仪器端解调设置: 仪器端参考第 1 点设定好对应的信道、模式、功率等, 并开始测试;
- Tx 调整: 如需修改功率, 可先点击"Stop"停止 Tx, 然后修改"Add Power"值, 步进 单位为 0.25db, 然后再点击"Start", 此时预期功率参考如下公式:

预期功率 = 默认功率( "power level" 值) + 功率调整值( "Add Power" 值)

如需修改频偏,可同时调整"Freqtuning"值,频偏为正偏则此值需调大,反之则此值 需调小,该值可在 Tx 进行时调整;

■ 温度测试(如有需要): 选择"RF Test Temp"模式并重新做初始化,重复上述步骤。需 注意在不同环境温度下要先 stop 并重新 start Tx 后, 温度补偿机制方可生效。

如图 *[3-2. Packet](#page-12-1) Tx Tool* 设定,表示 channel = 3(2422MHz),rate = 11N MCS7, power=14dbm, Packet TX started。

<span id="page-12-1"></span>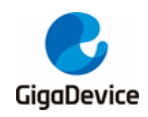

图 **3-2. Packet Tx Tool** 设定

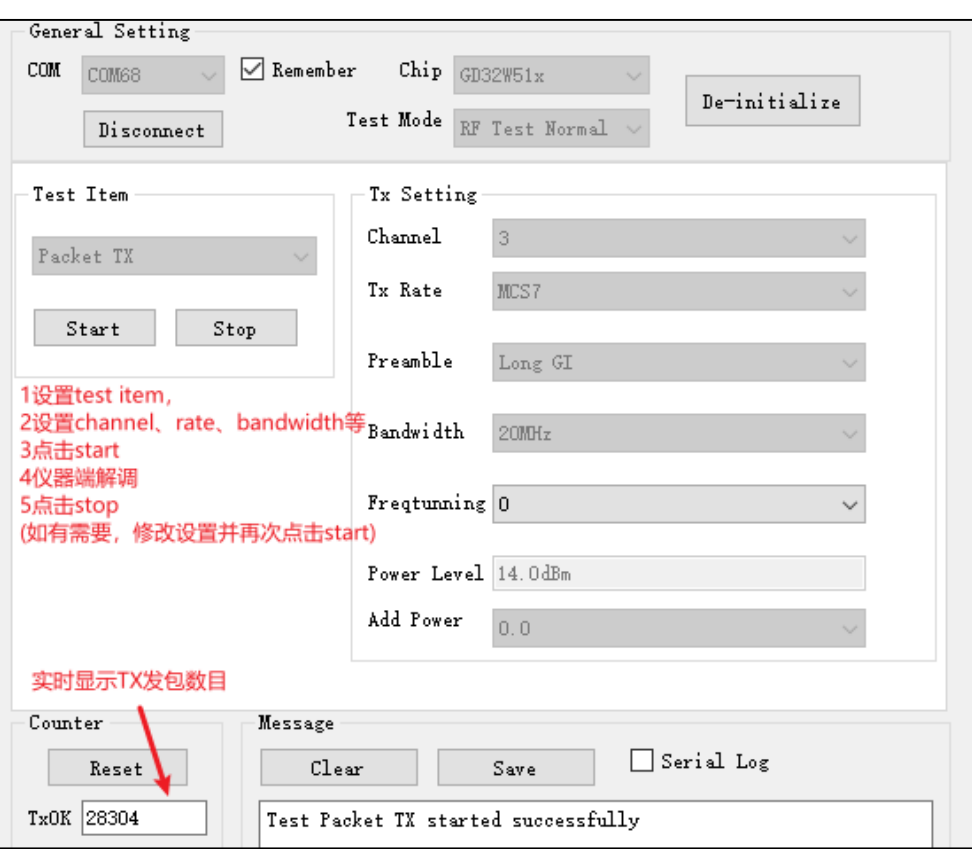

# <span id="page-12-0"></span>**3.4.** 连续发包测试

此测项定义为 duty = 100%的调制信号 Tx, 用于测试发射频谱波形及谐波特性等, 方法与步 [连续发包测试](#page-11-1)类似,差别在于"Test Item"需设为"Continuous TX"。

如<u>图 [3-3. Continuous](#page-13-2) Tx Tool 设定,</u>表示 channel = 1 (2412MHz), rate = 11G 6M, power  $= 18-1 = 17$ dbm, Continuous Tx started.

<span id="page-13-2"></span>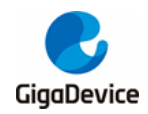

### 图 **3-3. Continuous Tx Tool** 设定

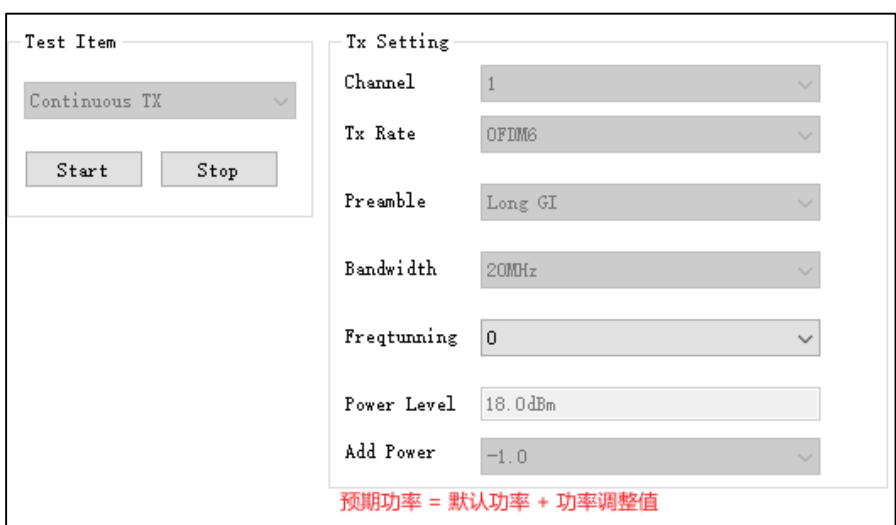

# <span id="page-13-0"></span>**3.5.** 单载波发射测试

此测试项定义为单载波 Tx、用于测试频偏等指标,方法与*[非连续发包测试](#page-11-1)*类似,差别在于 "Test Item"需设为"LO TX", 其他部分仅需设定"Channel", 此测试项功率不可调整。

如图 [3-4. LO Tx](#page-13-3) Tool 设定,表示 channel = 7 (2442MHz), LO Tx started,此时可在频谱仪 看到单载波信号。

<span id="page-13-3"></span>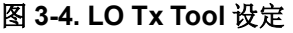

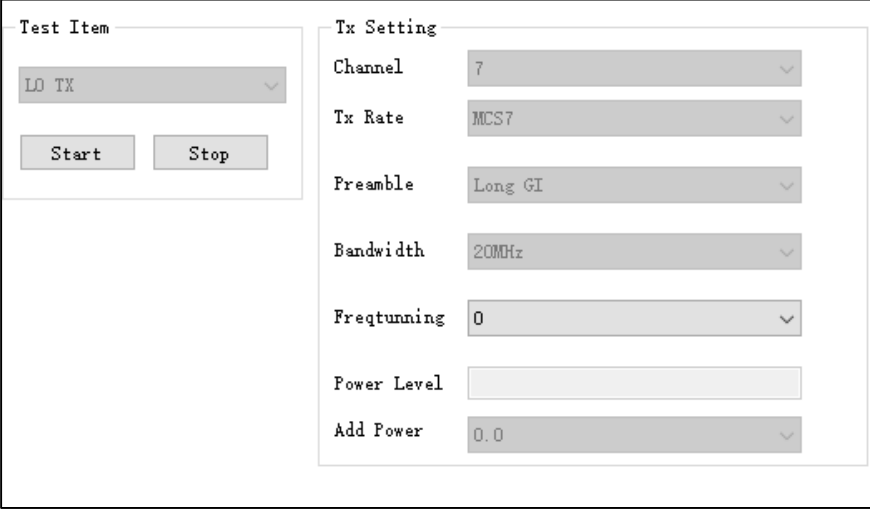

# <span id="page-13-1"></span>**3.6.** 接收测试

此测项用于测试接收误包率(Rx PER)及接收灵敏度等指标,测试环境要求为没有任何干扰 的屏蔽室环境。

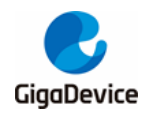

- 设定 "Test Item"为 "Packet RX", 设定 "Channel"、 "Bandwidth";
- 点击"Start",再点击"Reset"清空计数器;
- 此时仪器未发包,可观察几秒钟界面左下方的 RxOK 和 RxErr 计数器的数字,确认计数 器数字一直为空(表明环境"干净"),然后设定仪器发包;
- 待仪器发包结束后,记录界面计数器结果(RxOK包数)并计算 PER。PER = (仪器发 包数 - RxOK) / 仪器发包数(Wi-Fi 协议规定的 11b rate PER ≤ 8%,11g/n rate PER ≤ 10%);
- 如需复测,重复步骤 2-4。

通常建议测试 Rx 所用仪器波形的包长(packet length) = 1024Bytes, 包数 = 1000 笔。

如图 [3-5. Packet](#page-14-1) Rx Tool 设定: 表示 channel = 3 (2422MHz), 仪器发包 rate = 11G 6M, 发包数 = 1000 笔,界面 RxOK 计数器 = 965,则 PER = (1000-965) / 1000 = 3.5%  $($  < 10%), pass.

<span id="page-14-1"></span>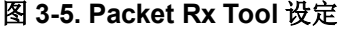

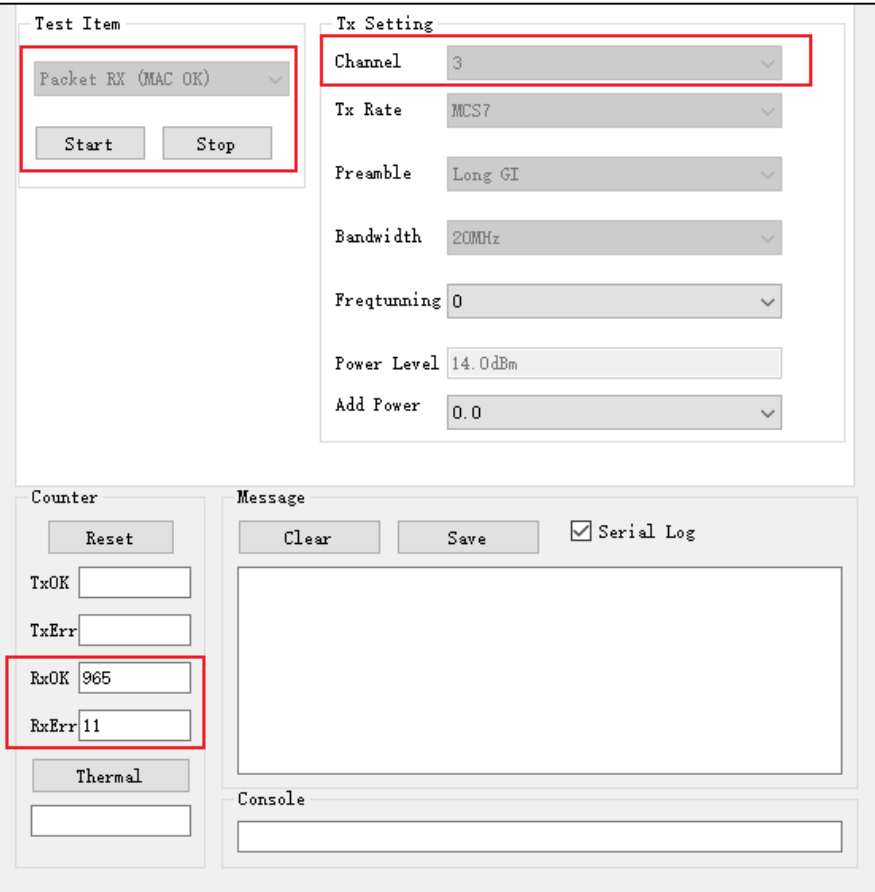

# <span id="page-14-0"></span>**3.7.** 温度值显示

通过点击"Thermal"按钮可以查看芯片内部温度传感器的实时返回值(图 3-6. [温度值显示](#page-15-0))。 该值的单位并非摄氏度,但是与实际温度呈单调递减关系,即值越大表示温度越低。

<span id="page-15-0"></span>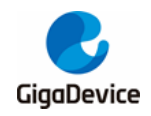

图 **3-6.** 温度值显示

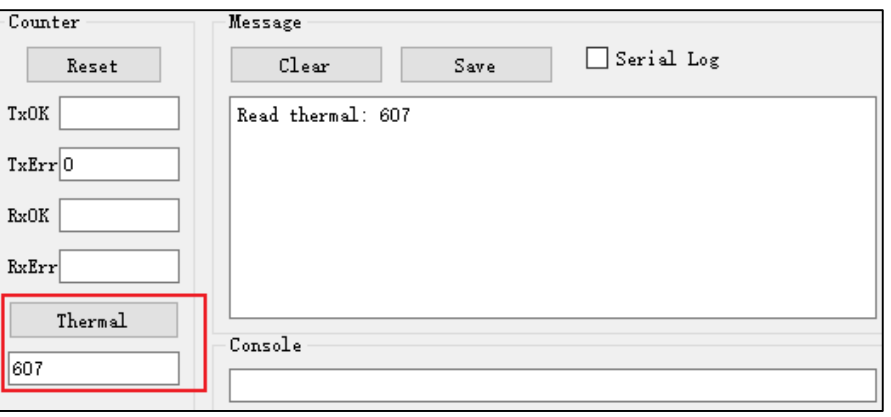

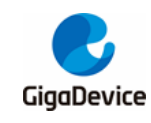

# <span id="page-16-0"></span>4. 使用串口命令测试

本章内容为使用串口工具及命令测试非信令各项射频发射和接收指标的方法介绍。

# <span id="page-16-1"></span>**4.1.** 串口连接

■ PC端打开UART工具(推荐使用GD提供的串口工具"Husky Uart Tool"),点击"COM" 菜单下拉、选择 DUT 对应的 COM 口, 默认串口配置如图 4-1. GD [串口工具](#page-16-2)所示:

### <span id="page-16-2"></span>图 **4-1. GD** 串口工具

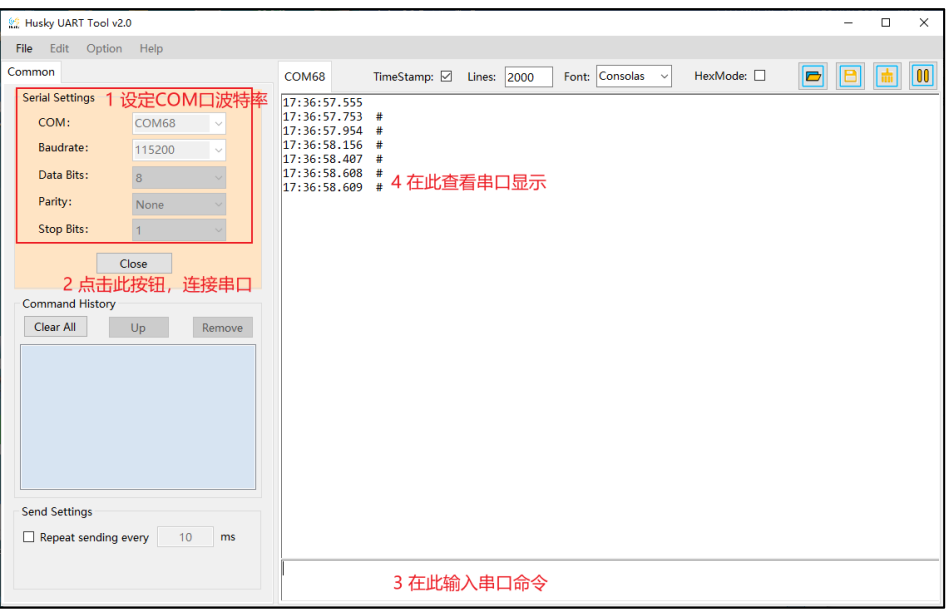

■ 点击按钮连接串口,此时按下开发板侧边"reset"键,串口输出框显示log信息如*图4-2.* [串口启动信息](#page-17-2)所示,此时在串口输入框内单击鼠标左键并敲击键盘"Enter", log 显示  $"#"$ :

<span id="page-17-2"></span>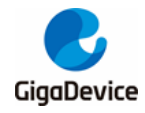

图 **4-2.** 串口启动信息

```
GIGA DEVICE
MBL: Boot from Image 0.
Current image version is 1.0.0.
SDK first message for GDM32W51x
SDK version: v1.0.0
SDK build revision: 2b81f07d375eda26
SDK build date: 2021/11/23 17:22:48
System reset mode: pin, power on, soft,
WiFi SW init OK.
WiFi RF init OK.
WiFi BB config OK.
WiFi RF calibration OK.
WiFi MAC address: 76:ba:ed:1e:00:1e
wifi netlink: device opened!
#
```
# <span id="page-17-0"></span>**4.2.** 测试模式设定

设定测试模式,使用如下命令:

CMD 格式:

- wifi\_mp\_mode <mode>
	- <mode>: 0, normal mode
		- 1, mp test mode
		- 2, rf normal test mode
		- 3, rf temp test mode
- 芯片上电启动后默认 mp mode=0, 串口输入命令"wifi mp mode 2"并回车(图 4-3. [模式设定命令说明](#page-17-3)),进入 RF Normal Test mode,用于常规射频指标测试。对于射频校 准测试, mode = 1; 对于高低温射频指标测试, mode = 3。模式定义参考*表 3-1. [测试模](#page-11-2)* [式](#page-11-2)。

### <span id="page-17-3"></span>图 **4-3.** 模式设定命令说明

# wifi\_mp\_mode 2 进入RF Normal Test Mode

### <span id="page-17-1"></span>**4.3.** 非连续发包测试

设定信道和带宽、使用如下命令:

- wifi set ch <channel> [bandwidth]
- $-$  <channel>: 20M, 1 14; 40M, 3 11
- $-$  [bandwidth]: 20M, 0; 40M, 1
- <>为必填参数, []为选填参数, 不填即设为 0, 下同;

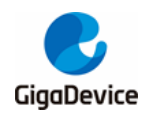

■ 设定速率和功率调整值并开始 Tx, 使用如下命令:

CMD 格式:

- wifi\_tx\_duty <percentage> <rate> [add\_power]
- <percentage>: 50 或 90, 即设定 Tx 占空比(%), 推荐用 50
- <rate>: 0 ~ 19, 参考**表 4-1. 速率 index** [对应表](#page-18-0)
- [add\_power]: -16.0 ~ 16.0,范围=32db,步进=0.25db

### <span id="page-18-0"></span>表 **4-1.** 速率 **index** 对应表

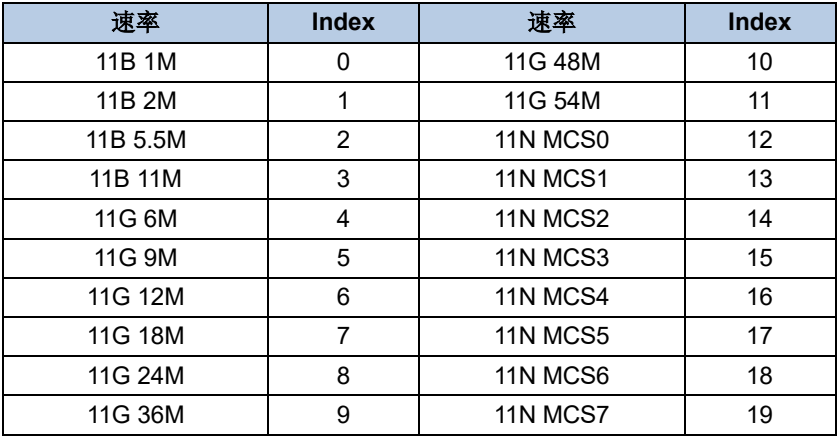

■ 仪器端解调信号并获得所需数据;

■ 测试完成(或者需要调整功率时)需停止 Tx,使用如下命令,示例如*图 [4-4. Packet](#page-19-2) Tx* **[测试命令说明](#page-19-2)**,预期 Tx 功率 = 14 + 0.25 = 14.25dbm;

CMD 格式:

- wifi\_tx\_stop
- 如需调整频偏值,可使用如下"wifi\_get\_crystal\_cap"命令,先读出目前设定的参数 "tune"值(十进制),再基于此值做调整,使用"wifi\_set\_crystal\_cap"命令,实测频 偏为正则参数"tune"值(十六进制)需比原值大,即往正方向调整,反之则往负方向 调整。

- wifi\_get\_crystal\_cap
- wifi\_set\_crystal\_cap <tune>
- <tune>: '+': 0x00 0x3f, 代表 range: 0~63
- '-': 0x40 0x7f, 代表 range: -64~-1

<span id="page-19-2"></span>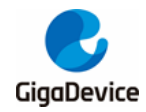

图 **4-4. Packet Tx** 测试命令说明

```
1设置信道=3, 带宽=20M
# wifi set ch 3 0
set primary channel to 3, bandwidth is 0, channel offset is 0
\pm\pm2设置占空比=50%, 速率=MCS7, 功率调整值=+0.25db
# wifi_tx_duty 50 19 0.25, 开始tx
wifi tx duty: packet duty tx started
# rate:19, power level: 14.000000dBm, add pwr: 0.250000dB
                        3设置仪器解调信号并获得所需数据
\pm4停止tx
# wifi tx stop
wifi_tx_stop: tx_test_is_to_be_stopped
```
# <span id="page-19-0"></span>**4.4.** 连续发包测试

- 设定信道和带宽, 使用命令同*[非连续发包测试](#page-17-1)*;
- 设定速率和功率调整值并开始 Tx, 使用命令如下:
	- CMD 格式:
	- wifi\_cont\_tx <rate> [add tx power]
	- <rate>: 0 ~ 19,参考表 *4-1.* 速率 *index* [对应表](#page-18-0)
	- [add tx power]:  $-16.0 \sim 16.0$ , 范围 = 32db, 步讲 = 0.25db
- 仪器端接收信号并获得所需数据;
- 测试完成 or 需要调整功率时需停止 Tx, 使用命令同*[非连续发包测试](#page-17-1)*, 示例如*图 4-5.* **Continuous** *Tx [测试命令说明](#page-19-3)***,** 预期 Tx 功率 = 18-0.25 = 17.75dbm。

### <span id="page-19-3"></span>图 **4-5. Continuous Tx** 测试命令说明

```
# wifi set ch 7 0 1设置信道=7, 带宽=20M
set primary channel to 7, bandwidth is 0, channel offset is 0
\pm## wifi_cont_tx 4 -0.25 2设置速率=11G 6M, 功率调整值=-0.25db。开始tx
rate: 4, power level: 18.000000dBm, add pwr: -0.250000dB
wifi cont tx: continuous tx started.
                     3设置仪器(如频谱仪)接收信号并获得所需数据
# wifi tx stop
                    4停止tx
wifi tx stop: tx test is to be stopped
```
# <span id="page-19-1"></span>**4.5.** 单载波发射测试

- 设定信道和带宽, 使用命令同*[非连续发包测试](#page-17-1)*;
- 按如下命令开始 Tx:

- wifi tx lo
- 仪器端接收信号并获得所需数据;

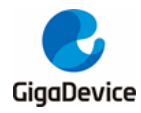

GD32W51x 射频指标及收发功耗测试指南

■ 测试完成时需停止 Tx, 使用命令同*[非连续发包测试](#page-17-1)*, 示例如*图 [4-6. LO Tx](#page-20-1) 测试命令说* [明](#page-20-1)。

### <span id="page-20-1"></span>图 **4-6. LO Tx** 测试命令说明

```
set primary channel to 7, bandwidth is 0, channel offset is 0
Ŧ
                  2开始单载波tx
# wifi tx lo
₽
                 3设置仪器端接收信号,获得所需数据
₽
                 4停止tx
# wifi tx stop
wifi tx stop: tx test is to be stopped
```
# <span id="page-20-0"></span>**4.6.** 接收测试

- 设定信道和带宽, CMD 同*[非连续发包测试](#page-17-1)*;
- 按如下命令开始接收测试(即清空接收计数器):

CMD 格式:

### - wifi reset trxc

■ 按如下命令读取芯片收包数(RxOK 和 RxError 包数, 读数为十六进制, 需转换为十进 制), 先确认计数器已归零, 再设定仪器端发包, 如 11G 6M, Power = -94dbm, 包长 = 1024Bytes,包数 = 1000 笔;

- wifi\_mac\_rxc
- 待仪器发包结束, 按步骤 3 的命令获取芯片收包数, 并计算 PER, PER=(仪器发包数-RxOK 包数)/仪器发包数;
- 若需复测,重复步骤 2-4,示例如*图 4-7. Packet Rx [测试命令说明](#page-21-1)*, 0x3dd = 989, PER  $=$  (1000-989) / 1000 = 1.1%, pass.

<span id="page-21-1"></span>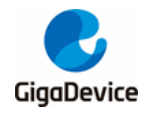

图 **4-7. Packet Rx** 测试命令说明

```
₩
#<br># wifi_set_ch 3 0     1 设定信道=3, 带宽=20M
set primary channel to 3, bandwidth is 0, channel offset is 0
丑
## wifi_reset_trxc
                      2 清空接收计数器
#
# wifi mac rxc
                       3 确认计数器已归零, 设定仪器发包
MAC RX OK: 0x00000000 CRC ERR: 0x00000000 REPORT: 0x00000000
                      4仪器发包结束后,获取芯片收包数,并计算PER
# wifi mac rxc
MAC RX OK: 0x000003dd CRC ERR: 0x00000010 REPORT: 0x000003dd
# wifi reset trxc
                  5 如需复测,可重复步骤2-4
丑
```
### <span id="page-21-0"></span>**4.7.** 温度值显示

可通过如下串口命令实时显示芯片内部温度传感器的返回值,通常为 600~650(如图 *[4-8.](#page-21-2)* 温 [度值显示命令说明](#page-21-2))。该值的单位并非摄氏度,但是与实际温度呈单调递减关系,即值越大表 示温度越低。

CMD 格式:

- wifi get thermal

### <span id="page-21-2"></span>图 **4-8.** 温度值显示命令说明

```
# wifi get thermal
wifi get thermal:
609
¥.
```
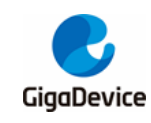

# <span id="page-22-0"></span>**5.** 收发功耗测试

本章内容为使用 RF 测试工具及直流电源来测试非信令射频 Tx 和 Rx 功耗的方法介绍。

# <span id="page-22-1"></span>**5.1.** 测试准备

- [测试系统](#page-5-3): 在图2-1.RF **测试系统**的基础上, 需要多一台直流电源, 用于给模组供电及实 时记录电流数据, 如 Keysight 66319D (下文功耗测试均使用此仪器);
- 仪器配置: 这里主要针对直流电源, 将其电源线末端焊接杜邦线做转接。考虑输出电压 稳定,建议在电源线末端焊接一个大电解电容(如 100uF)。开机后,先设置仪器输出电 压为 3.3V, 然后将输出状态设为"OFF";
- 硬件准备: 这里以 GD32 开发板来说明, 参考<mark>图 2-2. GD32 *[开发板参考连接](#page-6-0)*,</mark> 底板 DC-DC 电路将 USB 接口输入的 5V 电源转换为 3.3V 输出, 3.3V 通过跳帽"J3"连接到模组 3.3V 焊盘, 断开此跳帽, 分别将直流电源输出端的 3.3V / GND 杜邦线连接到插针 J3 的 第 2 引脚及任意 GND 插针 (插孔)。如*图 5-1. [功耗测试系统](#page-22-2)*, 3.3V / GND 杜邦线分别 被连接到 J3 的第 2 引脚和 J6 的第 4 引脚;
- 软件准备: 固件与前文 RF 指标测试所用固件相同, 固件名为 "image-all-rf-test.bin";
- 上电顺序: 先将直流电源输出状态改为"ON", 此时可以看到电流变化, 然后用 USB 线 连接底板和 PC, PC "设备管理器"识别到串口号后, 便可使用前文所述 RF 测试工具 (或者使用串口命令行)做功耗测试。这里以使用 RF 测试工具来说明,打开"GD RF Test Tool", 连接串口及对芯片做初始化。

### 图 **5-1.** 功耗测试系统

<span id="page-22-2"></span>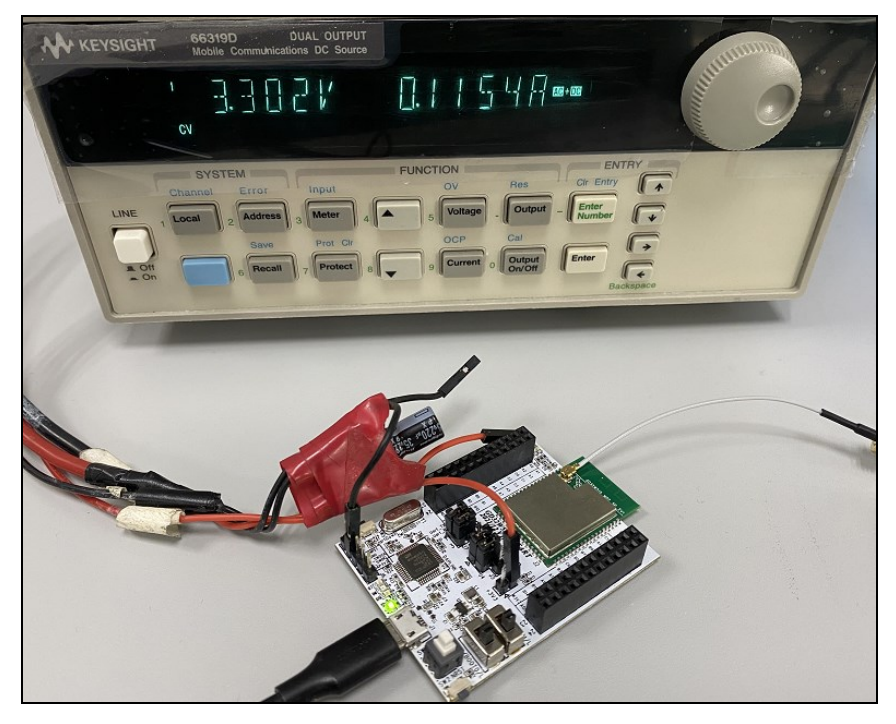

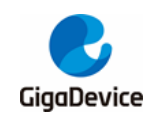

# <span id="page-23-0"></span>**5.2.** 发射功耗测试

测试发射电流,建议使用 Tx duty = 100%的发射模式(即连续发射模式),这样仪器显示的电 流值即 100%发射电路耗电。

- 接上一节, 测试工具已对芯片做好初始化。参考*[连续发包测试](#page-12-0)*, "Test Item"设为 "Continuous TX",然后依次设定信道、带宽、速率,点击"START";
- 仪器端做相应设定,接收信号并测得发射功率,如需调整功率可点击"STOP",修改 "addpower"值后再点击"START";
- 记录直流电源电流数值。

如*图* 5-2. Tx [功耗测试](#page-23-2),芯片在 channel = 3 (2422MHz), rate = 11G 54M, Tx power = 15dbm, Continuous Tx 模式下的 3.3V 总电流均值为 296mA。

### 图 **5-2. Tx** 功耗测试

<span id="page-23-2"></span>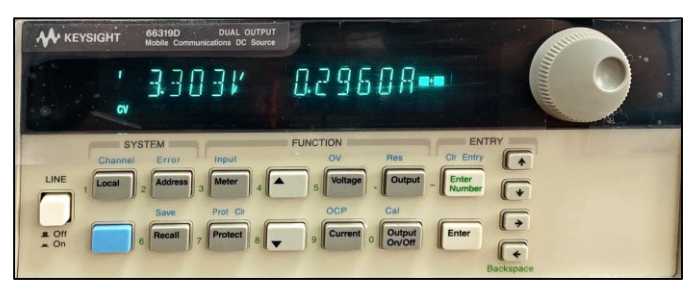

# <span id="page-23-1"></span>**5.3.** 接收功耗测试

- 接收功耗测试建议在屏蔽室中测试,避免环境变化干扰测试结果;
- 利用仪器(如 IQXEL 的"waveGen"功能)生成波形文件并载入。对于 Rx 功耗测试, 亦希望芯片收包的 duty 接近 100%, 在生成波形文件时可调整"wave gap"选项= "SIFS"(11B = 10us, 11GN = 16us)以实现最大接收 duty;
- 参考*[接收测试](#page-13-1)*, 在 RF 测试工具中设定"Test Item"为"Packet RX", 然后设定信道、 带宽,并点击"START",此时仪器不发包,通过 RxOK 和 RxErr 计数器判断环境是否干 净。此时如果记录直流电源电流数值,其代表的是"RX Listen"模式的耗电;
- 设定仪器发包,发包数 = 连续 Tx, 此时在测试工具 RxOK 计数器可看到数字不断变大, 此时记录直流电源电流数值,为此收包模式下的耗电。

如*图* 5-3. Rx [功耗测试](#page-24-0),芯片在 channel = 6 (2437MHz), rate = 11B 11M, 仪器 Tx power =-70dbm, Continuous Packet Rx 模式下的 3.3V 总电流均值为 103mA。

<span id="page-24-0"></span>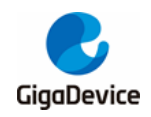

图 **5-3. Rx** 功耗测试

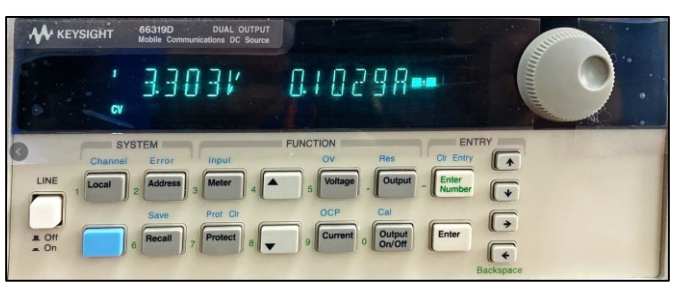

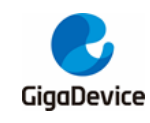

# <span id="page-25-0"></span>**6.** 常见问题

- Q: 使用串口命令方式做测试,串口工具输入命令后,无返回 log: A: 确认 DUT 硬件配置, 各 PIN 脚(UART, NRST, PU, BOOT, 3V3, GND)连接 是否正确。
- Q: 在测试工具中对芯片做初始化时显示失败:
	- A: 确认 DUT 内烧录的固件版本是否为 RF 测试固件 "image-all-rf-test.bin", 可使用 Husky Tool 确认串口通信是否正常, 以及输入模式设定等命令是否有效。
- Q: 测试时, 仪器抓不到 DUT 的 Tx 信号(或者抓到的信号功率非常小):
	- A: 确认仪器设置是否正确,包括模式、端口、信道、参考功率、线损补偿等。 确认 DUT 硬件连接是否正确,包括 DUT RF 通路, RF cable 等。 确认 DUT 设置是否正确,包括信道、带宽、功率调整等。
- Q: 接收灵敏度测试结果不佳:
	- A: 同问题 3 的解法。 确认环境是否"干净"(参考*[接收测试](#page-13-1)*)。

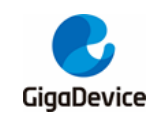

<span id="page-26-1"></span><span id="page-26-0"></span>**7.** 版本历史

# 表 **7-1.** 版本历史

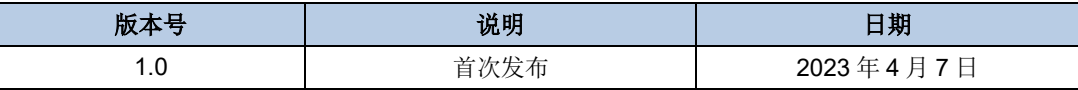

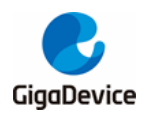

### **Important Notice**

This document is the property of GigaDevice Semiconductor Inc. and its subsidiaries (the "Company"). This document, including any product of the Company described in this document (the "Product"), is owned by the Company under the intellectual property laws and treaties of the People's Republic of China and other jurisdictions worldwide. The Company reserves all rights under such laws and treaties and does not grant any license under its patents, copyrights, trademarks, or other intellectual property rights. The names and brands of third party referred thereto (if any) are the property of their respective owner and referred to for identification purposes only.

The Company makes no warranty of any kind, express or implied, with regard to this document or any Product, including, but not limited to, the implied warranties of merchantability and fitness for a particular purpose. The Company does not assume any liability arising out of the application or use of any Product described in this document. Any information provided in this document is provided only for reference purposes. It is the responsibility of the user of this document to properly design, program, and test the functionality and safety of any application made of this information and any resulting product. Except for customized products which has been expressly identified in the applicable agreement, the Products are designed, developed, and/or manufactured for ordinary business, industrial, personal, and/or household applications only. The Products are not designed, intended, or authorized for use as components in systems designed or intended for the operation of weapons, weapons systems, nuclear installations, atomic energy control instruments, combustion control instruments, airplane or spaceship instruments, transportation instruments, traffic signal instruments, life-support devices or systems, other medical devices or systems (including resuscitation equipment and surgical implants), pollution control or hazardous substances management, or other uses where the failure of the device or Product could cause personal injury, death, property or environmental damage ("Unintended Uses"). Customers shall take any and all actions to ensure using and selling the Products in accordance with the applicable laws and regulations. The Company is not liable, in whole or in part, and customers shall and hereby do release the Company as well as it's suppliers and/or distributors from any claim, damage, or other liability arising from or related to all Unintended Uses of the Products. Customers shall indemnify and hold the Company as well as it's suppliers and/or distributors harmless from and against all claims, costs, damages, and other liabilities, including claims for personal injury or death, arising from or related to any Unintended Uses of the Products.

Information in this document is provided solely in connection with the Products. The Company reserves the right to make changes, corrections, modifications or improvements to this document and Products and services described herein at any time, without notice.

© 2023 GigaDevice – All rights reserved